## **Для настройки управления устройством при помощи голосового помощника Siri, необходимо зарегистрироваться в приложении DIGMA Smartlife.**

В качестве примера создадим сценарий включения детектора движения камеры DiVision‐XXX. Запустите приложение DIGMA Smartlife и нажмите кнопку Сценарий в нижней части экрана. Выберите сценарий «Запуск вручную» ‐> «Запустить устройство» и выберите из списка ранее добавленную камеру модели DiVision XXX. (см. рис. 1‐1, 1‐2, 1‐3)

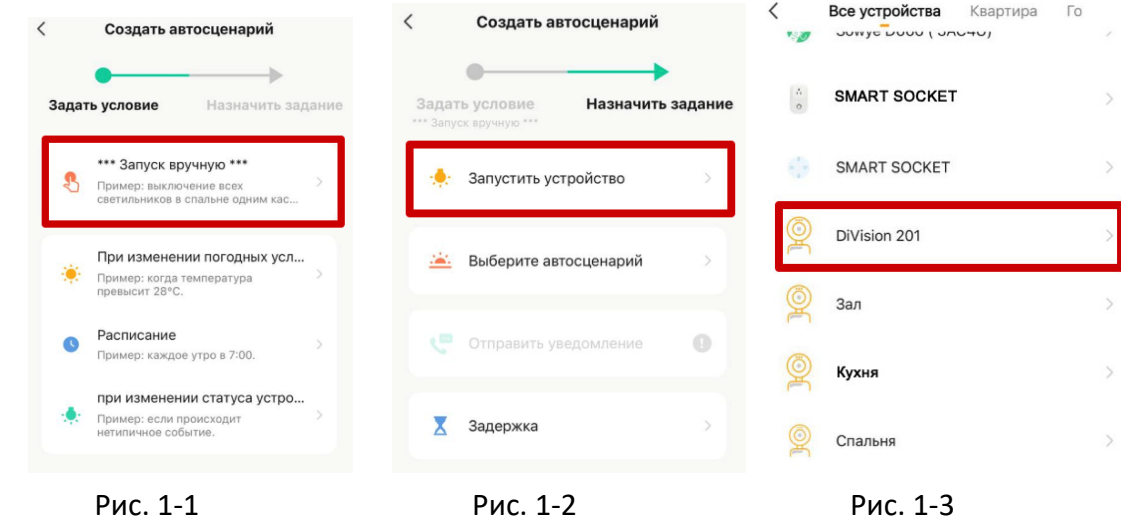

Далее выберите пункт Детектор движения ‐> Вкл ‐> Сохранить. В верхнем, правом углу нажмите кнопку Далее.

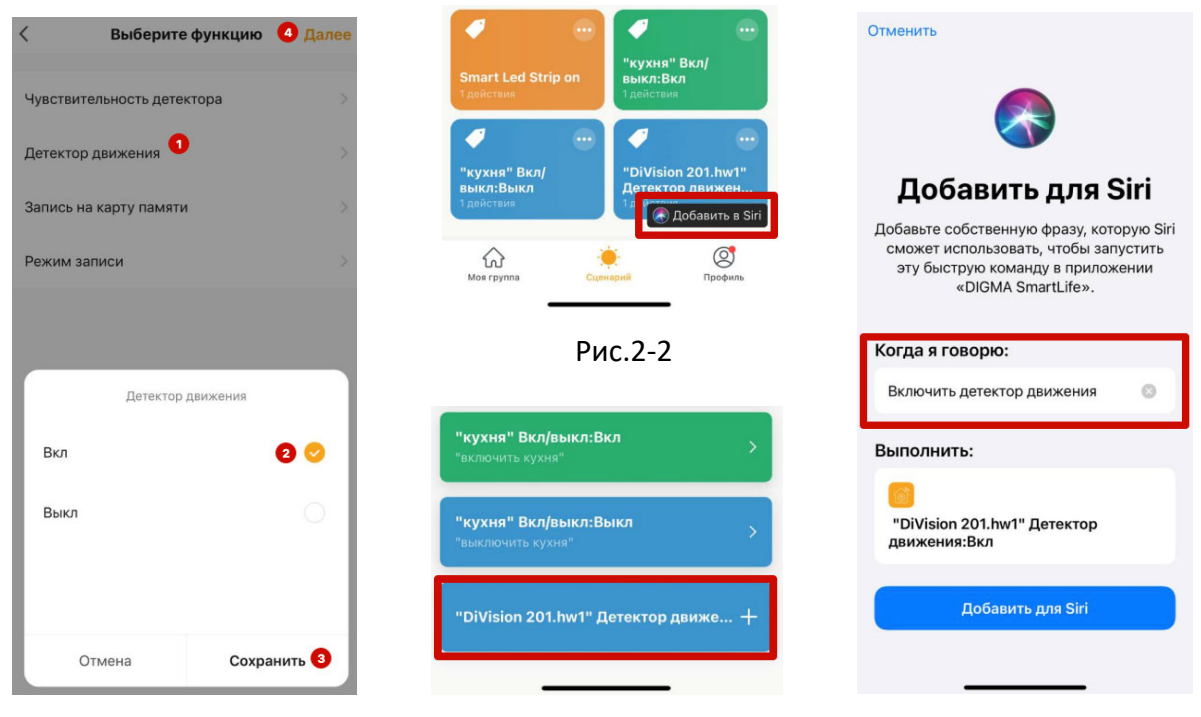

## Рис.2‐1 Рис.2‐3 Рис.2‐4

В открывшемся окне в нижней части экрана нажмите кнопку «Добавить в Siri». Далее выберите сценарий с названием «DiVision XXX‐Детектор движения». В следующем окне в поле «Когда я говорю:» напишите фразу, которой вы хотите запускать сценарий, на пример: «Включи детектор движения» и нажмите кнопку «Добавить в Siri». Готово. Теперь вы можете голосовой командой «Привет Siri! Включи детектор движения» активировать функцию записи на SD‐карту при появлении движения в кадре Вашей камеры. (см. рис. 2‐1, 2‐2, 2‐3, 2‐4)